# Lesson #8 - Class Enrollment Management

# Track Online Registrations

There are several ways to stay informed of all new online registrations:

- You or your staff will receive an email notification.
- On the Executive Dashboard, the Key Metrics widget features an Online Registrations metric. Select the metric to open the Online Registrations report. This metric and the report are filtered based on your selected Dashboard Settings.

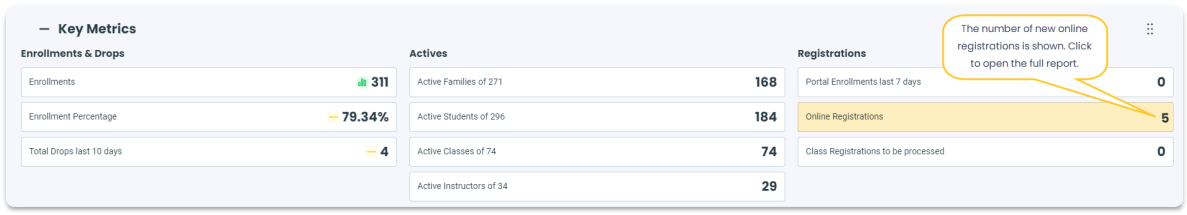

Go to *Reports (menu) > Find Reports > Classes/Enrollments (left menu) > Enrollment (tab) > Online Registrations* and run a custom report based on the Location and Date Range of your choice.

#### Complete the Registration/Enrollment Process

"What do I do once a new family registers/enrolls online?"

**Scenario A:** If your settings are such that class Tuition fees are automatically posted during enrollment then you will need to:

- 1. Verify the family, student(s), and enrollment information was entered correctly/completely.
- 2. Wait for cash or check payment OR if you are using ePayments, you can process the payment now or any time, by using the *Payment/Credit* button on the family page. This is not an automated feature - you must initiate the process to hit their credit card or bank account.

**Scenario B:** If your settings are such that class Tuition fees are NOT posted during enrollment (because you use Post by Hours or Discounting), then you will need to:

- 1. Verify the family, student(s), and enrollment information was entered correctly/completely.
- 2. Post the appropriate tuition fee(s) by using the*Make Sale/Post Fees*button on the family page OR in bulk by using *Transactions > Post Tuition Fees*using your standard discounting structure (and use the Duplicate Tuition Fee Detection filter as to not post duplicate fees to those who have already had tuition fees posted for the current billing period). You may also need to manually adjust this posted fee if you need to pro-rate.
- 3. If you are using ePayments, you can process the payment now or any time, by using the*Payment*

button on the family page. This is not an automated feature - you must initiate the process to hit their credit card or bank account.

# Key Metrics on the Executive Dashboard

The **Key Metrics** widget on the Executive Dashboard offers a quick view of enrollment and registration information. Each metric links to a detailed report.

- $\bigstar$  Identify areas that need attention at a glance.
- $\triangle$  Get instant insights into enrollment and registration trends.
- $\triangle$  Make informed decisions with detailed linked reports.

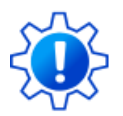

Permissions determine what data your Users can access and what actions they can perform. Before proceeding, review **User [Permissions](http://trainingstaff.jackrabbitclass.com/help/user-permissions-key-metrics-executive-dashboard) for Key Metrics on the Executive Dashboard**.

#### Customize Your Key Metrics Widget

To customize Key Metrics, click the**Dashboard Settings**button at the top of the Executive Dashboard.

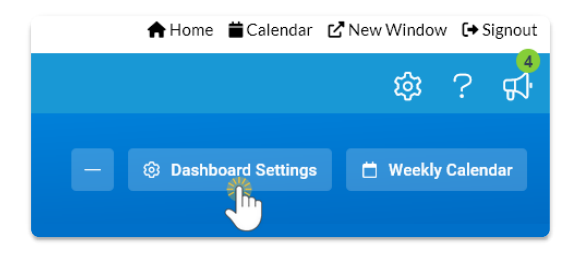

The Dashboard Settings have three sections related to the Key Metrics: Enrollments, Drops, and Registrations.

#### Enrollments & Drops

#### **Registrations**

#### Widget Wisdom - Understand and Interact

The Key Metric widget offers various interactive components. Some provide a deeper dive into your data, while others enable customization of your Executive Dashboard display.

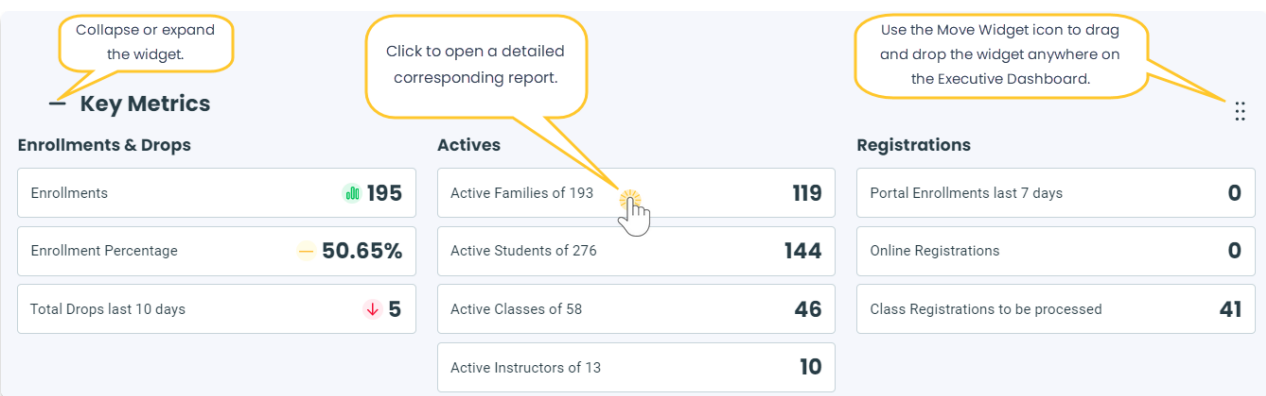

Click on any metric to open the corresponding report; for example, click on**Active Families of ##** to open the List Active Families report or select the **Class Registrations to be processed**metric to open the **Process Class [Registrations](http://trainingstaff.jackrabbitclass.com/help/reports-process-registrations)** report.

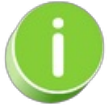

Your choices in the Dashboard Settings filter the reports you access through the Executive Dashboard. For example, if you set the *Total Drops in the Last X days*to 10, clicking on the Total Drops last 10 days metric will show a report reflecting drops from the last 10 days.

- Hover over the**Enrollments** metric to reveal two links:
	- View Enrollments opens the Enrollment Snapshot 1 report.
	- o View Category 1 Chart opens a chart showing Category 1 enrollments.

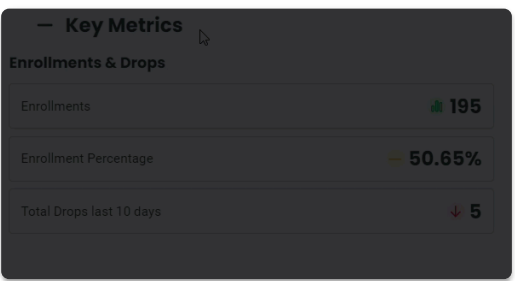

- Collapse or expand the widget using the  $\ominus$  or  $\ominus$  next to Key Metrics.
- Use the**Move Widget**icon to drag and drop the widget anywhere on your Executive Dashboard to customize your view. Your chosen layout will be retained each time you visit.

### Process Class Registrations Report

The **Process Class Registrations** report allows you to review all registrations and class enrollments including those coming in through Online Registration, from the Parent Portal, and those done from within Jackrabbit. Additions to waitlists are also displayed.

- $\triangle$  Streamline registration workflow and improve efficiency.
- $\star$  Review pertinent information and process registrations and class enrollments from a centralized

location.

- $\bigstar$  Identify families who did not have fees posted with their registration or class enrollment.
- $\bigstar$  Find Parent Portal enrollments and post fees accordingly.

**Note:** The date range for this report is limited to 60 days.

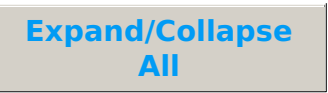

- Access the Process Class Registrations Report
- Report Results
- **I** Process New Class Registrations

## The Classic Weekly Class Calendar

The Weekly Calendar button on the Executive Dashboard opens a calendar view of your classes by week. This is your class command center and allows you to manage almost all areas of your classes from one screen! *Note:* The Classic Weekly Class Calendar is for internal use only, it is not available to your families.

You'll also have access to the Classic Weekly Class Calendar using the Calendarlink above the blue menu bar on all screens in Jackrabbit.

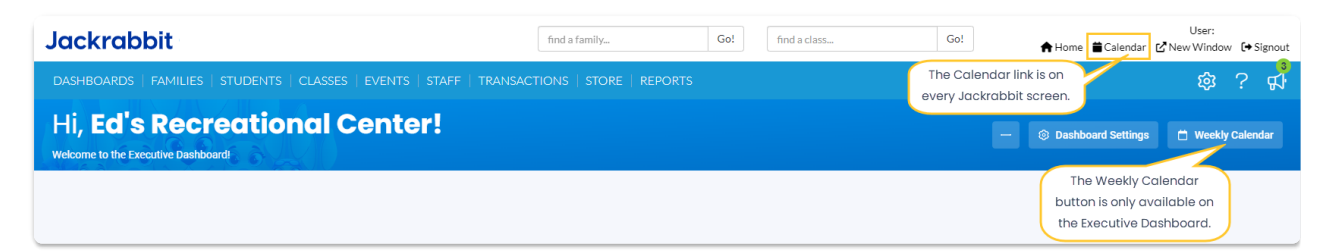

The Classic Weekly Class Calendar, along with daily, monthly, and room views, shows only your class offerings. The **Activity [Calendar](http://trainingstaff.jackrabbitclass.com/help/activity-calendar-classes-events-appts)**, however, gives you a full view of both classes and events. You can easily access it using the Weekly Calendar button or the Calendar link. If you're still transitioning to the Activity Calendar, you might see the Classic Weekly Class Calendar by default; select the Activity Calendar button to switch.

### Classic Weekly Class Calendar Features

The Classic Weekly Class Calendar opens in a new window and displays a week-long calendar of classes.

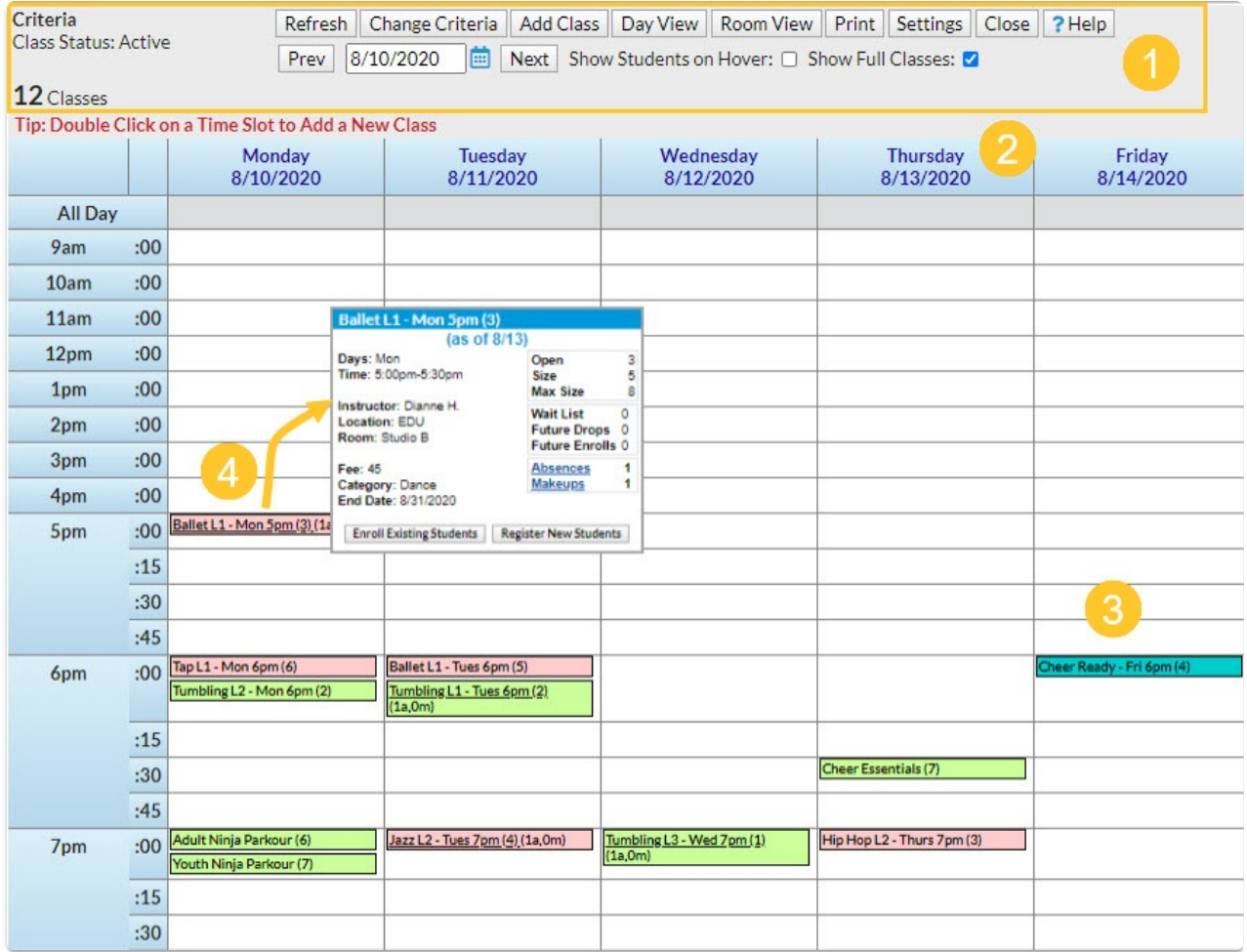

- 1. Calendar Criteria and display buttons allow you to customize your calendar view.
	- When first opened your Classic Weekly Class Calendar will bring up the current week's schedule with no criteria selected (no filters applied, all classes showing).
	- Use the**Prev** and **Next** buttons, or the**date field**, to change the week you are viewing.
	- The currently selected criteria are displayed.
	- Use the**Change Criteria** button to edit those selections.
	- Use the **Add Class** button to quickly add a class. You can also add a class by clicking into a specific time slot.
	- Click the**Settings** button to change the time range that your calendar displays. Set this to your facility's opening and closing time.
	- Select **Show Students** to add the enrolled students' names to the class information that displays when you rest your mouse pointer over the class on the calendar (hover without clicking).

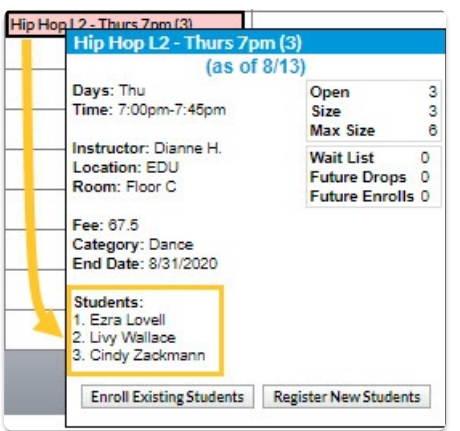

- The **Show Full Classes** checkbox defaults to checked to display full classes as well as classes with openings. Clear the checkbox to hide classes that are full which makes it easier to find a class with an opening to enroll a student in.
- 2. Click the**link** on a date to look at the daily view. The display criteria you have selected will also be applied to that daily view. For more [information](http://trainingstaff.jackrabbitclass.com/help/class-calendars) on the daily view see our Help article **Class Calendars and Schedules.**
- 3. Review the summary information for each class on the calendar at a glance. Click the**link** for quick access to the class record.
	- Class name
	- $\circ$  Number of openings (#)
	- o Number of future drops #FD
	- $\circ$  Number of future enrolls #FE
	- $\circ$  Number of absences for that day (#a)
	- $\circ$  Number of makeups for that day (#m)
- 4. Accurate enrollment counts are displayed in real-time! A full class (0) that has a future drop scheduled for the following week will accurately reflect that opening (1) when you advance the Classic Weekly Class Calendar to that date.

#### More Classic Class Calendar Actions

- Double click into any open**time slot**to add a class. The*Add Class*window will open with the start date and time for the slot that you clicked into pre-selected; these values can be edited. You can also use the *Add Class* button in the Criteria section to open the*Add Class*window with no preselection made.
- Click a**link** for any of*Future Drops, Future Enrolls, Absences,*or*Makeups* to open a window with more detail including student names.
- Click **Enroll Existing Students** to enroll an existing student into the class or click**Register New Students** to open the*Registration Form* to add a new family and enroll a student in the class. If the class is full you will see CLASS FULL and a **Waitlist** button to click to add a student to the class waitlist. Once the waitlist is also full the button will drop off and you will only see CLASS FULL.
- When the *Show Students* checkbox (in the criteria/settings section) is**not** checked private lessons (max size = 1) will display with the enrolled student's name. If *Show Students*is checked the calendar will display the class name and openings information (0) and the enrolled student's name will appear in the class information window that displays when you hover over the class.

Classes can display color-coded by Category 1 if you assign colors to your Category 1 dropdown values in the *Drop-Down List Editor(Gear icon > Settings > General > Drop-down Lists)*. When darker colors are chosen the text display will change to white. This makes it easy to distinguish between the different types of classes you offer!

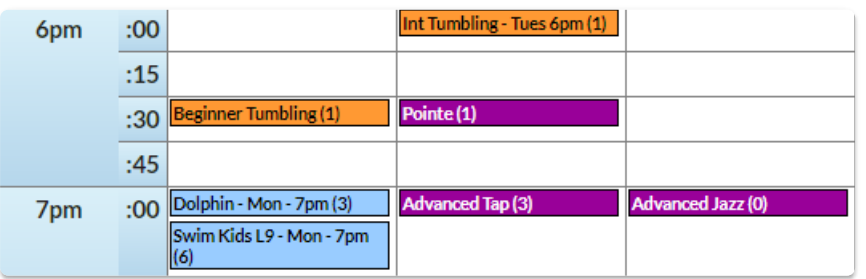

**Expand/Collapse All**

#### Frequently Asked Questions

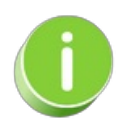

The Classes Weekly Class Calendar can be also be accessed from the*Classes (menu) > All Classes.* Click the**Filtered Calendar** (icon) and select**Weekly** from the drop-down list. The Classic Weekly Class Calendar opens in a new window.

# Add a Class from the Classic Weekly Class Calendar

Adding a class from the Classic Weekly Class Calendaris a great way to build your class schedule as it offers a visual of open time slots. Use the *Change Criteria* button to customize the calendar view, for example for only a specific room or a specific instructor. Learn more about the powerful Weekly View calendar in our Help Center article **The Classic Weekly Class [Calendar](http://trainingstaff.jackrabbitclass.com/help/weekly-view-calendar)**.

- 1. Click**Weekly Calendar**on the*Executive Dashboard* to view the*Calendar* and change the criteria if needed.
- 2. Click the**Add Class** button or double click a**time slot** on the calendar where you want to add the class.

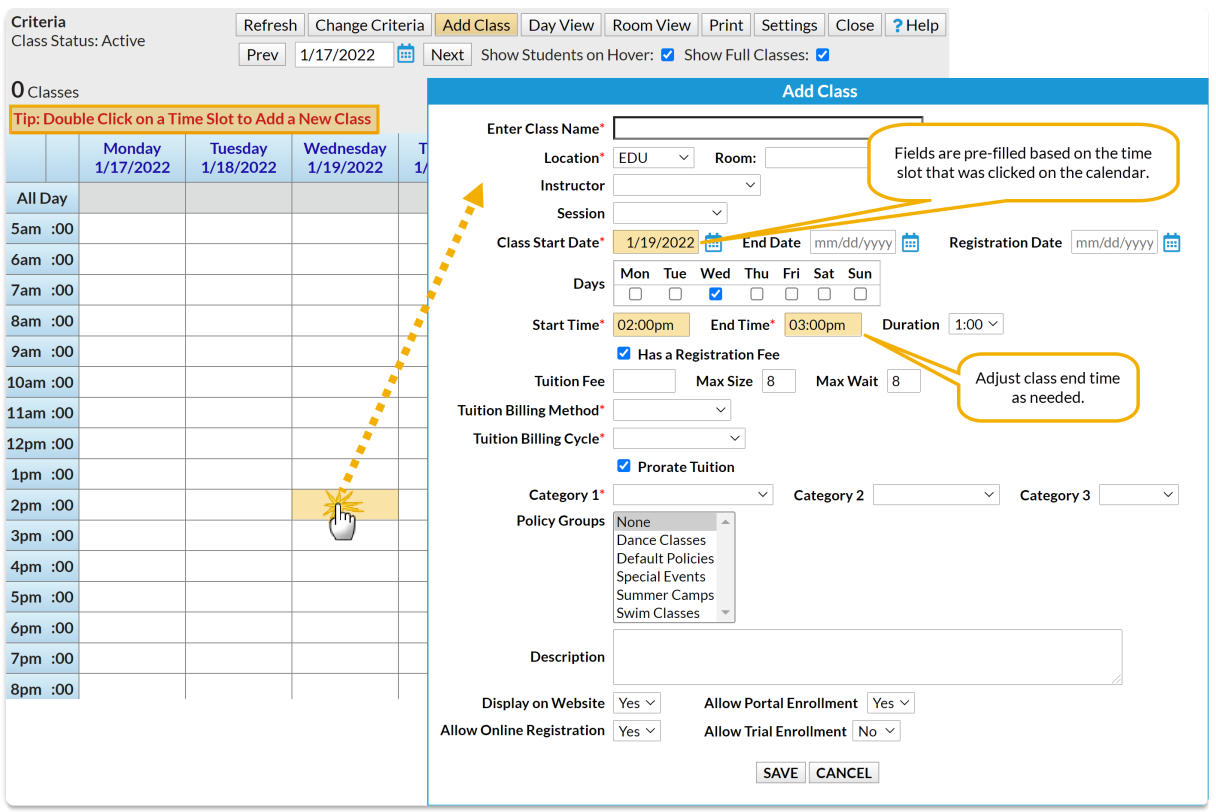

- 3. Enter the class details in the*Add Class* window. At a minimum, you must enter all required **\***() information. Note: If you select a Session for the class, and you have defined the start/end dates for the *session in your drop-down list editor, you may get a Potential Date Conflict pop-up window. This is* simply to alert you that the date you have used as the class start date (the date you clicked on the calendar) falls outside of the session's defined start/end dates. You can opt to leave the current dates or *use the new session dates.*
- 4. Click **Save**.

After the class is created you will be given the option to*Add Another Class*, *View Calendar*, *Enroll* (an existing student), or *Quick Reg* (add a new student).

# List Classes with Openings

The **Openings** report provides you with a list of classes that display your classes that have openings. In addition, there is a **% Full** column that displays a graphic representation of how full your classes are. This report can be found under the *Classes (menu) > Class Reports > Openings*.

Some of the columns contain clickable links that open additional information.

#### **Openings Results**

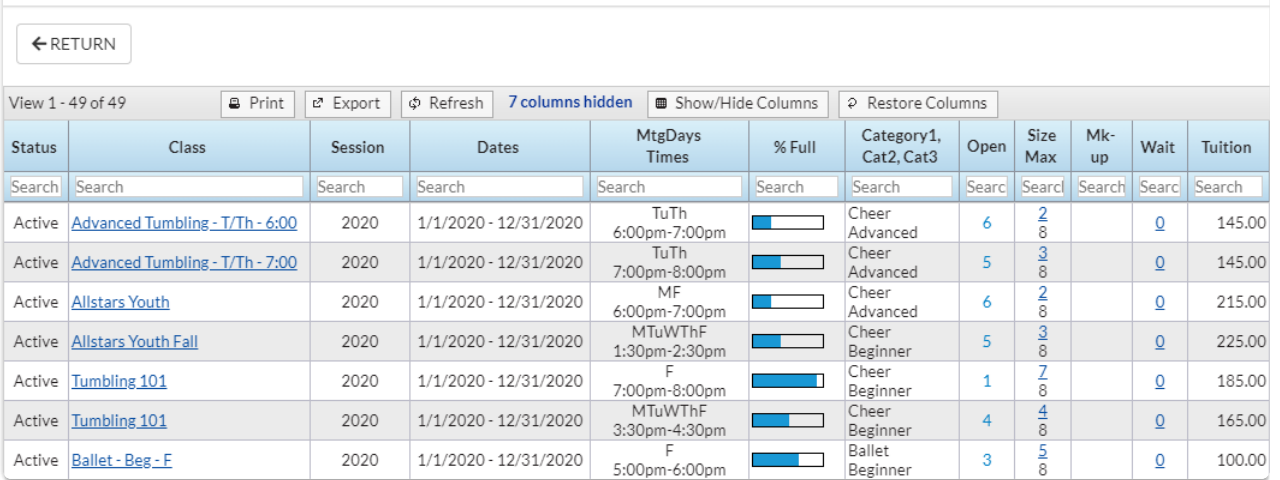

## Student Attendance Report

Jackrabbit can be set to**track absences or [attendance](http://trainingstaff.jackrabbitclass.com/help/student-absences-attendance)**(days attended). The **Student Attendance** report is available regardless of what your system is set to track and allows you to see important attendance metrics quickly and easily! *Note:* Only students who are enrolled in classes will appear in this report.

Get to this report from the**Students** menu >**Student Reports** > **Student Attendance Report**.

- $\triangle$  See how often students attended or missed classes during the session.
- A Award students, assess instructor effectiveness, and review the current session schedule for class popularity.
- $\bigstar$  View attendance details showing which students were late for class, left class early, or were only observing the class that day. Identify any patterns and address the situation by sending an email directly from the report results.

In addition, you have the option to create an individual student attendance report from the**Students** menu > **All Students** > click the row menu > **Absence/Attendance**. This opens the Student Attendance Report and will generate a report for the selected student.

### Search Criteria

The Student Attendance Report can be generated for a single date or a range of dates.

The **Attendance Filter** is a great way to search for students with a specific number or percentage of absences or attendance. Identify students who qualify for a perfect attendance award by setting the **Attendance Filter** to either**# Absences**, which is equal to, 0, or**% Attended**, which is equal to 100.

If you have **multiple [locations](http://trainingstaff.jackrabbitclass.com/help/multiple-business-locations-db)** in your system, use the**Family Location** criteria to drill down to only

those students in Family records with a specific location or the **Class Location** criteria to look at only students enrolled in classes at a specific location.

Other search criteria allow you to search for students enrolled in classes with a specific:

- Class Status (Active, Archived, Inactive)
- Session
- Category 1, 2, or 3
- $\bullet$  Instructor

You can also use search fields to select a specific Class, Family/Acct, or Student.

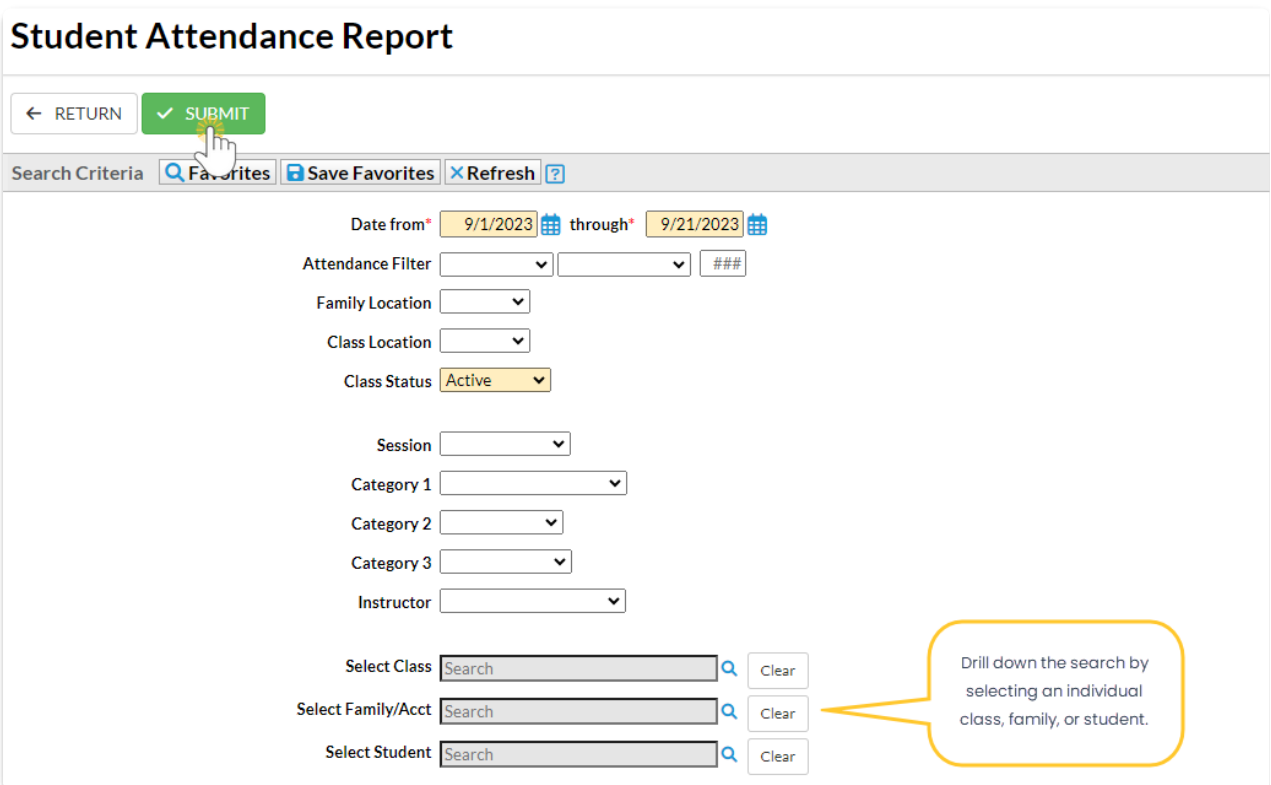

### Display Settings

There are three display settings that affect your report results:

- **Show Attendance Issues** select this checkbox to see which students were marked Late, Left Early, or Observing when attendance was taken in the Staff Portal.
- **Show Class Details or Student Summary**
	- **Show one row per student per class** each class the student is enrolled in shows on a separate row with the attendance details for that specific class.
	- **Show one row per student** shows 'the big picture' for each student and combines the attendance details for all classes they are enrolled in into one row in the report.
- **How do you want to count the number of days the classes met** there are two options to calculate the number of days a class met:
	- **Use class start and end dates** The Class Start and End Dates are used to figure out what

days the student could have attended. This is how most people will run this report.

**Ignore class start and end dates**- The Class Start and End Dates are ignored, only the overall days the student attended this same class are considered. This is useful if you have perpetual classes where you change the Class Start Dates frequently.

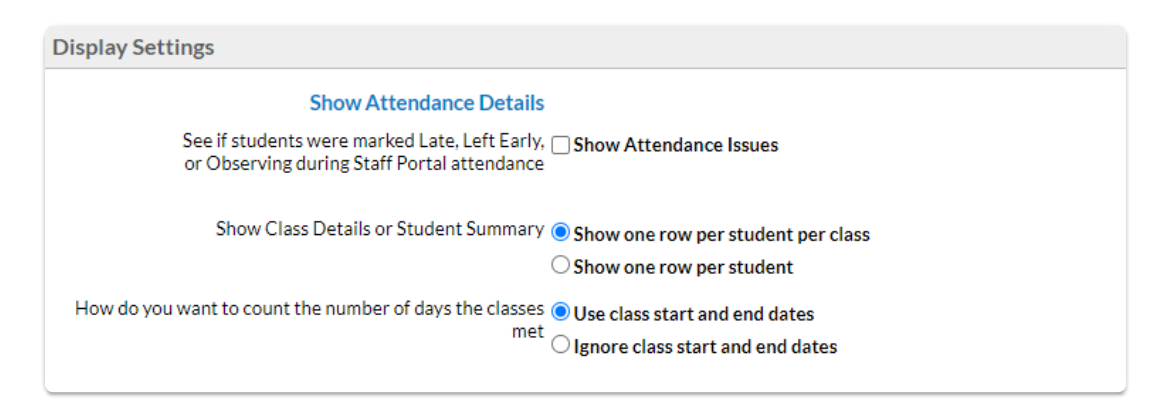

## The Report Results

The report is sorted by family name as the default, but you can click on the column header of any column to re-sort the results based on that column. The results can be further customized with the ability to show or hide columns of information, sort columns, or modify column widths.

- Use the **Email** button to create an email to the families in the report results. Select the**Email All** checkbox to include all families or select only some families using their checkbox. A record of this email is kept in the Family record on the Misc tab > View Sent Emails for 365 days.
- There are many columns of information available in the report results. Customize your report with the **Show/Hide Columns** button; select only the information important to you.

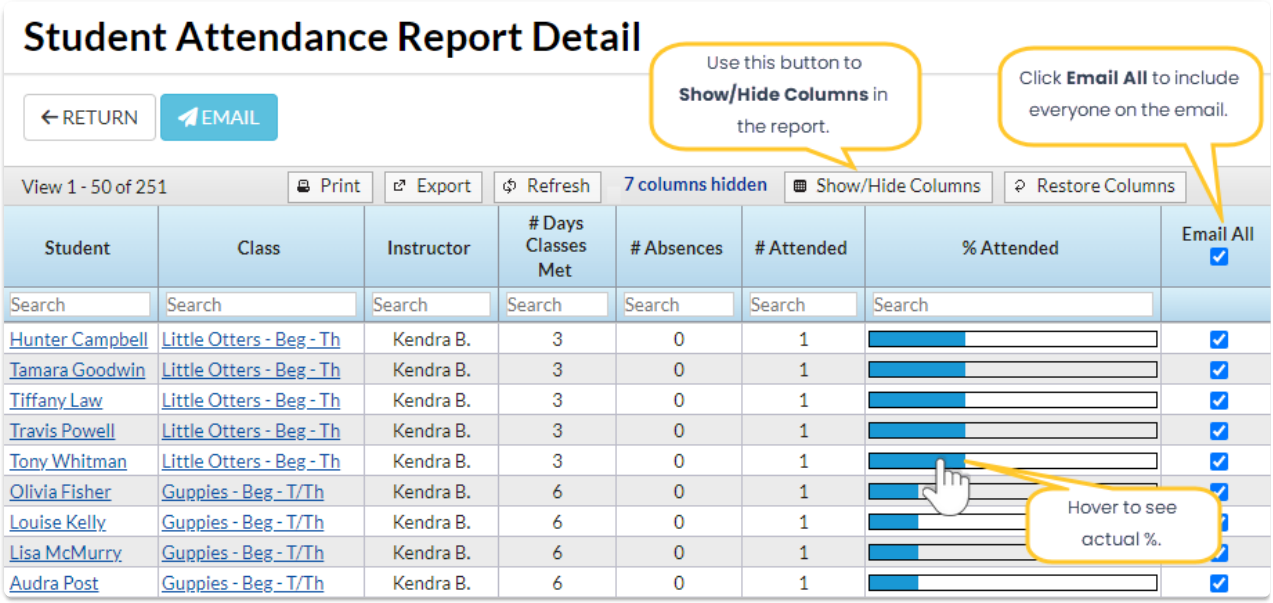

#### # Days Classes Met, # Absences and # Attended

A brief description of the columns in the report results:

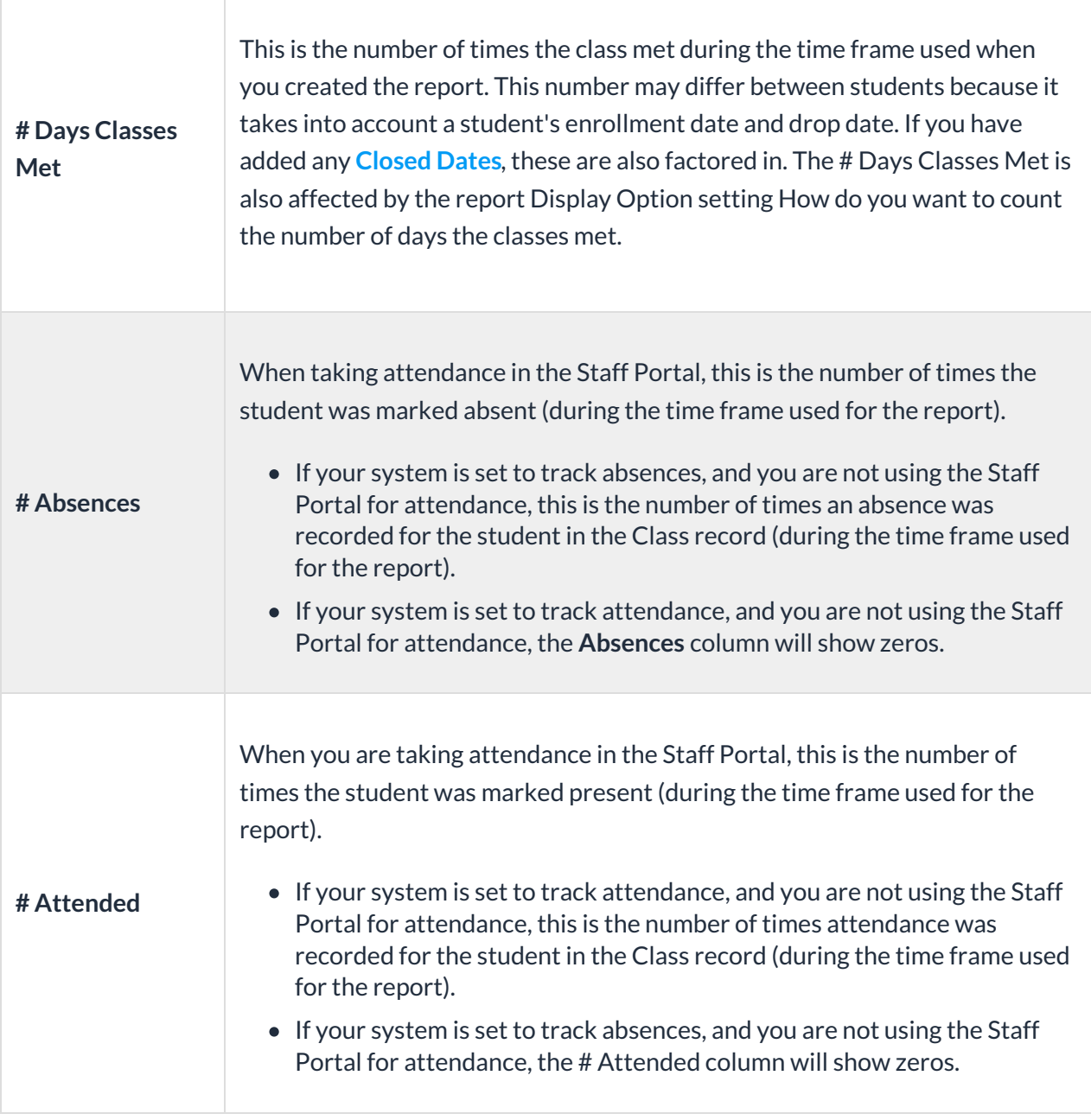

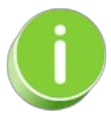

When taking attendance in the Staff Portal, the total # Absences and # Attended should be added to the total # Days Classes Met. If this isn't the case, it is an indication that there is incomplete attendance. Use the **Incomplete Portal [Attendance](http://trainingstaff.jackrabbitclass.com/help/incomplete-portal-attendance-report) Report**to find the classes that need attention.

In addition to being accessible from the**Reports** menu, the Student Attendance Report can also be generated from the Student and Class records using the **Absence/Attendance** button.

When generated from the Student record, the search field for Select Student is automatically filled with the student name in the search criteria.

When generated from the Class record, the search field for Select Class is automatically filled with the class name in the search criteria.

## Absences-Makeups Report

When Jackrabbit is set to track absences, you will find the**Absences-Makeups** report under the **Students** menu >**Student Reports***.* Absences marked in the Staff Portal will be reflected in this report.

Regardless of the way you**record [absences](http://trainingstaff.jackrabbitclass.com/help/enter-absences-schedule-makeups)** in Jackrabbit, this report provides you with the following:

- $\triangle$  See who was marked absent and is eligible for a makeup class.
- $\star$  Review students who have makeup classes scheduled and the dates of those classes.
- $\triangle$  View the Makeup class expiration date (if applicable).
- $\star$  Review the student's attendance for scheduled makeup classes.

#### Search Criteria

Use the Search Criteria to define the report results. For this example, select a date range to see which students were absent for specific classes. Set *Eligible for Makeup* to **Yes** and click**Submit**.

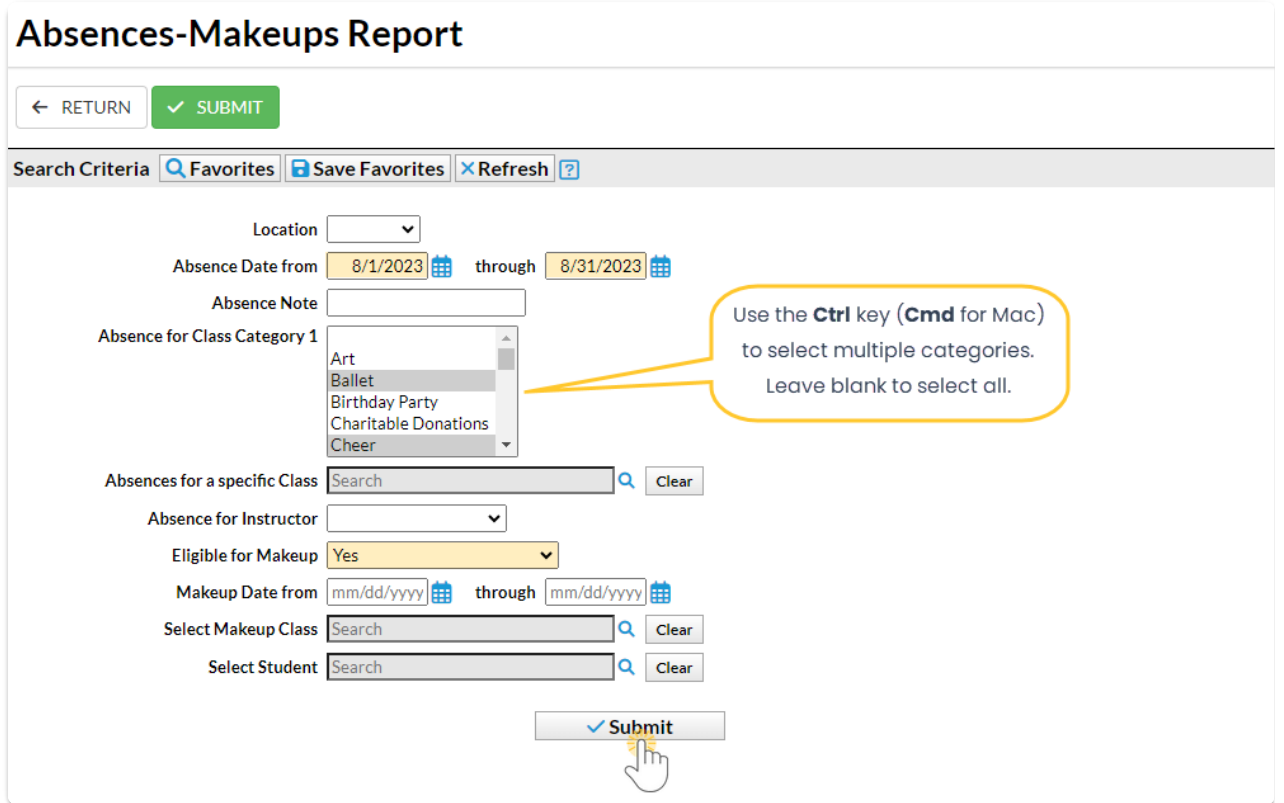

Leaving a field blank is the same as saying "all". For example, leaving Absence for Class Category

1 blank will provide the data for all Category 1 classes.

Some fields allow multiselection. Use the**Ctrl** key (**Cmd** for Mac) to select multiple values.

### Report Results

The report results display the students absent from class in the selected timeframe. These columns provide absence and makeup information:

- **Elig?** indicates a student is eligible for a makeup class for the missed class.
- **Note** if a note was created in the Staff Portal it will be shown in this column.
- **Makeup Date** if a makeup class was scheduled, it will be listed in this column.

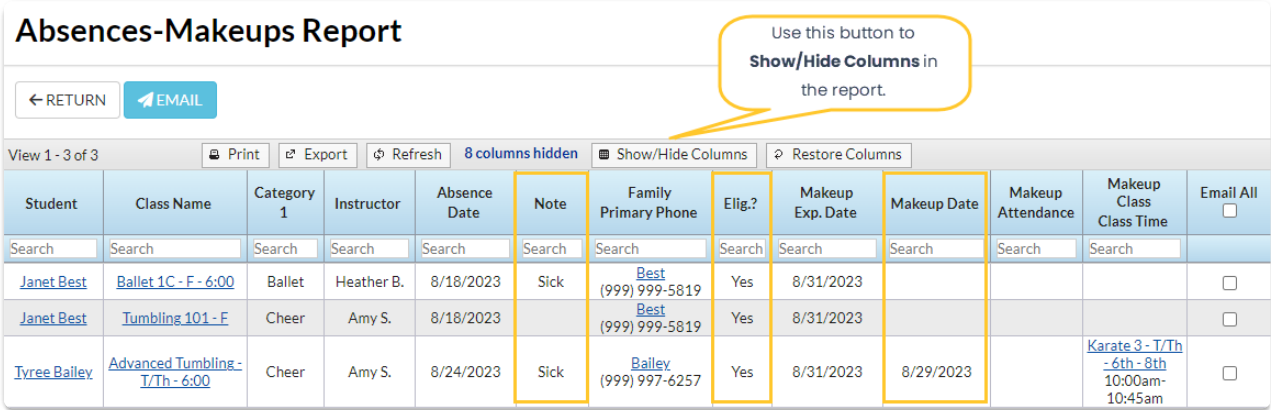

In addition, you can see if a student was absent or present for the Makeup class and if there is a Makeup Expiration Date, these will be displayed if the columns are shown. An email to all or selected students can be sent directly from this report. A history of this email is kept in the *Family* record,*Misc* tab> *View Sent Emails*for 365 days.

The *Absences*tab on a*Class* record shows which students were absent from the class, the date of the absence, and the number of absences.

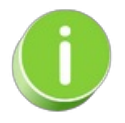

Staff members can*Schedule Future Absences*in the Staff Portal. Click on*Absent* select the*Schedule Future Absences* option and complete the steps. Refer to**Take [Attendance](http://trainingstaff.jackrabbitclass.com/help/take-attendance-in-the-staff-portal) in the Staff Portal**for more information.

# Understand Enrollment Types

In the *Student record > Classes tab* you will see the enrollment type for the class. The drop-down list can be edited on the Drop-down List Editor page *(Gear icon > Settings > General > Drop-down Lists > Student > Enroll Type)*. Some Enrollment Types (reserved) are the ones that Jackrabbit has created and cannot be deleted. You can create additional ones that match the needs of your business.

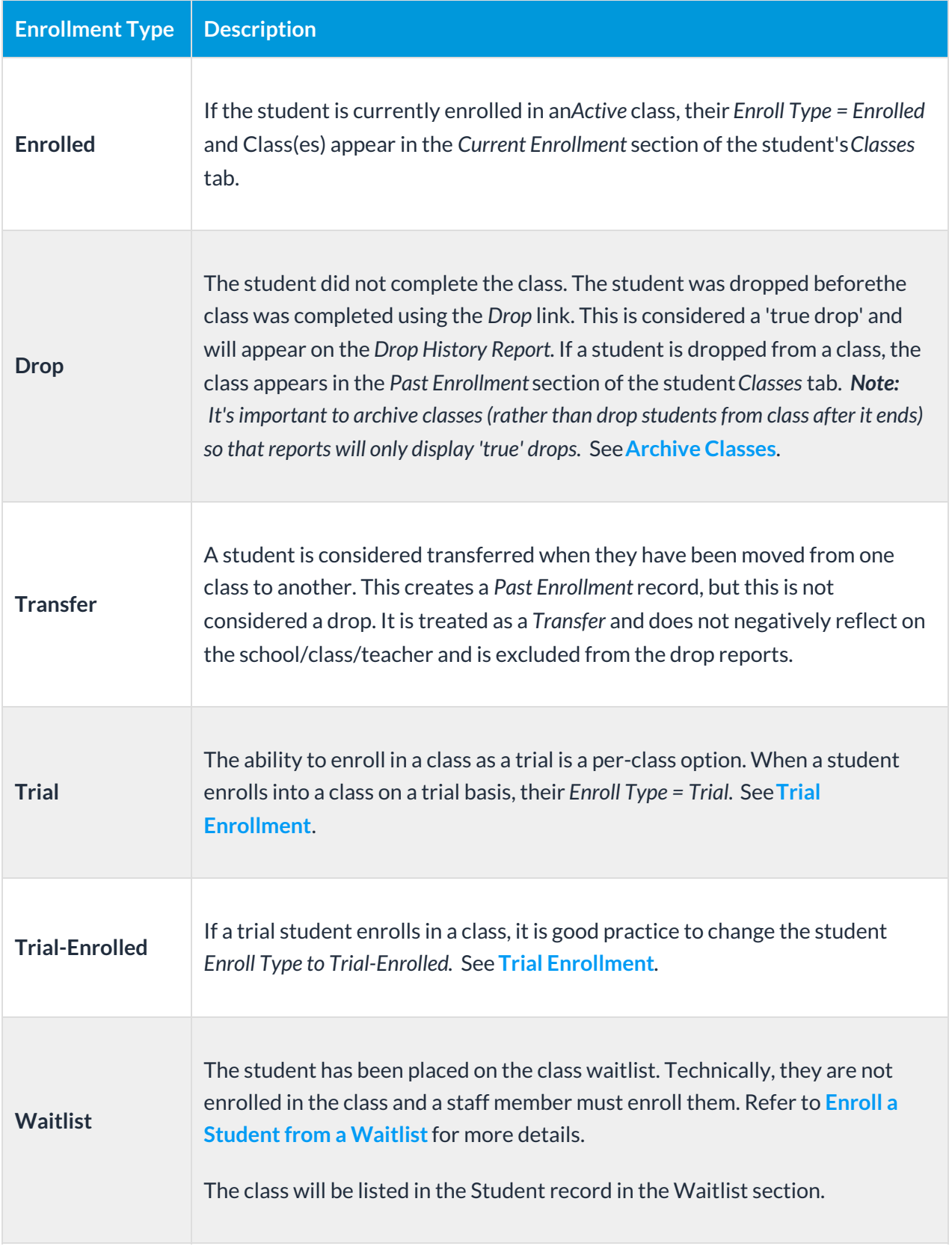

Sample Student Record > Classes Tab

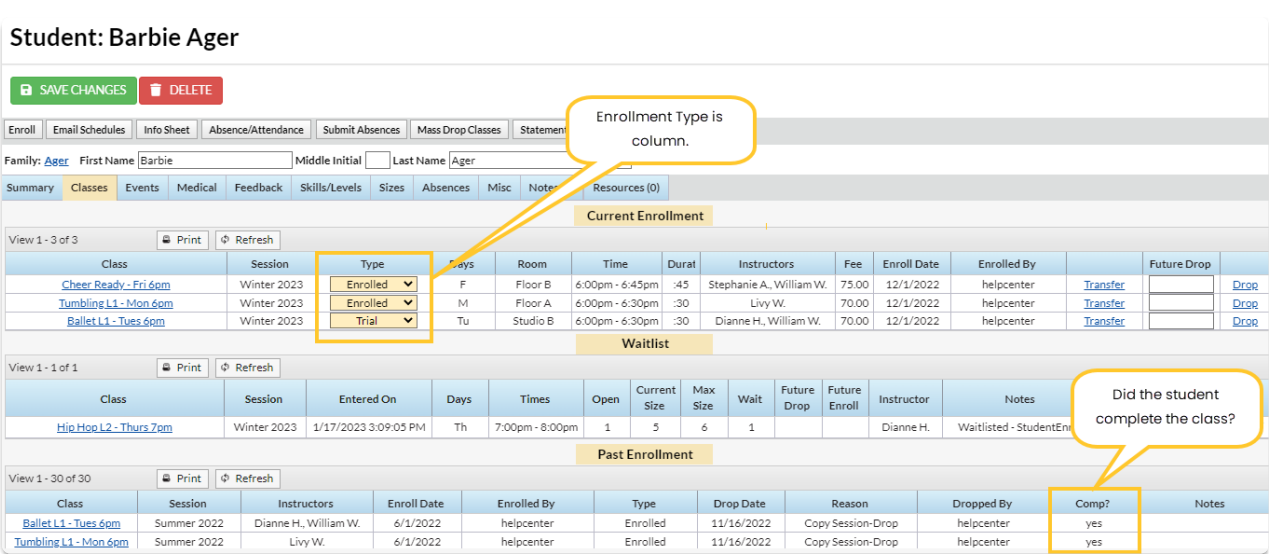

In the *Past Enrollment* section *(Student Classes tab)*, the**Comp?** column indicates whether the student completed the class (**Yes**) or did not complete the class (**No**).

## Enrollment Detail Report

The Enrollment Detail Report is extremely powerful and allows you to create multiple reports based on current and historical class enrollment. You can find this report under the *Students (menu) > Student Reports > Enrollment Detail*.

- $\star$  Spot enrollment trends effortlessly, enabling you to discover whether scheduling more popular classes will boost revenue.
- ★ Check enrollment by sessions, such as the summer session, to recognize seasonal trends.
- $\bigstar$  Monitor retention by student or instructor.
- Customize your report using the*Show/Hide Columns* button. Select from over 35 columns of available data.

 $\triangle$  ...and so much more!!!

- **I** Filter Students Using Search Criteria
- **I** Select Display Settings
- Report Results
- **Compare Enrollment from Session to Session**
- **D** Analyze Retention by Instructor

# Enroll History Report

The **Enroll History**report provides you with a list of students and the date each student was placed into a class, based on the filters (Search Criteria) you select.

You can find this report under the**Students** menu >**Student Reports**.

- $\bigstar$  Generate a report of previously enrolled students who have not enrolled in a new class.
- Identify inactive students using the filter for**Current Student Status**.
- $\star$  Send an email to all, or select students directly from the report results, including archived students in the Lead File (after 11/11/2015).

# Search Criteria

Filter your list of students using any or all of the available Search Criteria, and Jackrabbit will compile a report of who meets ALL of the criteria chosen. In this example, we have selected a **Current Student Status** of**Inactive**.

- Set a time frame in the Search Criteria.
- Hold down the shift key to select all, or**Ctrl**to select more than one from the drop-down lists.

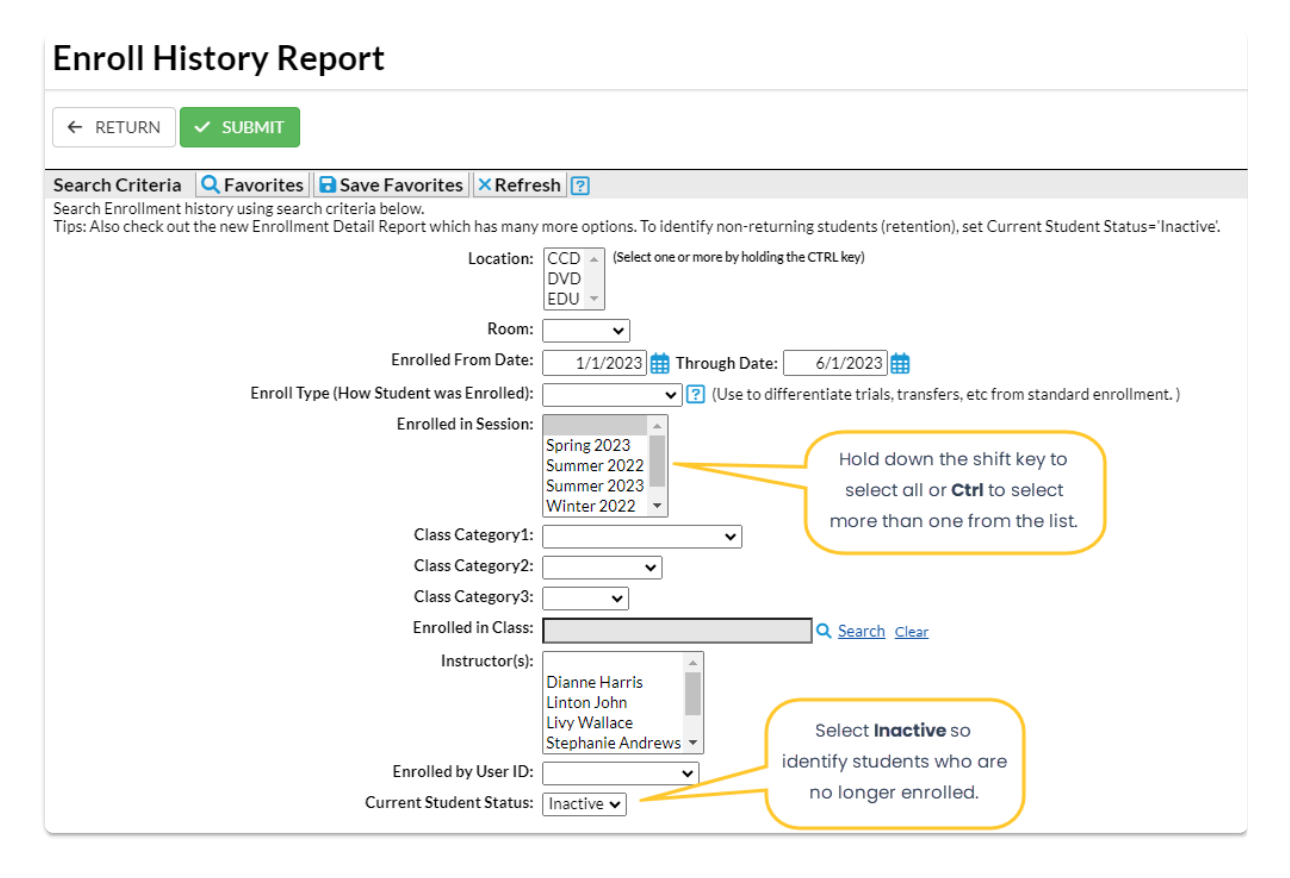

### Report Results

Review the results and use the checkbox in the last column to select the students to email. Click the *Email* button to quickly generate an email to all or the selected students in the report. A history of this email is kept in the *Family* record,*Misc* tab>*View Sent Emails*for 365 days.

- Use the active links in the report to go to a Class or Student record.
- **Show/Hide** the columns as needed. In this example, 8 columns are hidden.
- Report results can be further customized with the ability to sort columns, and modify column width.

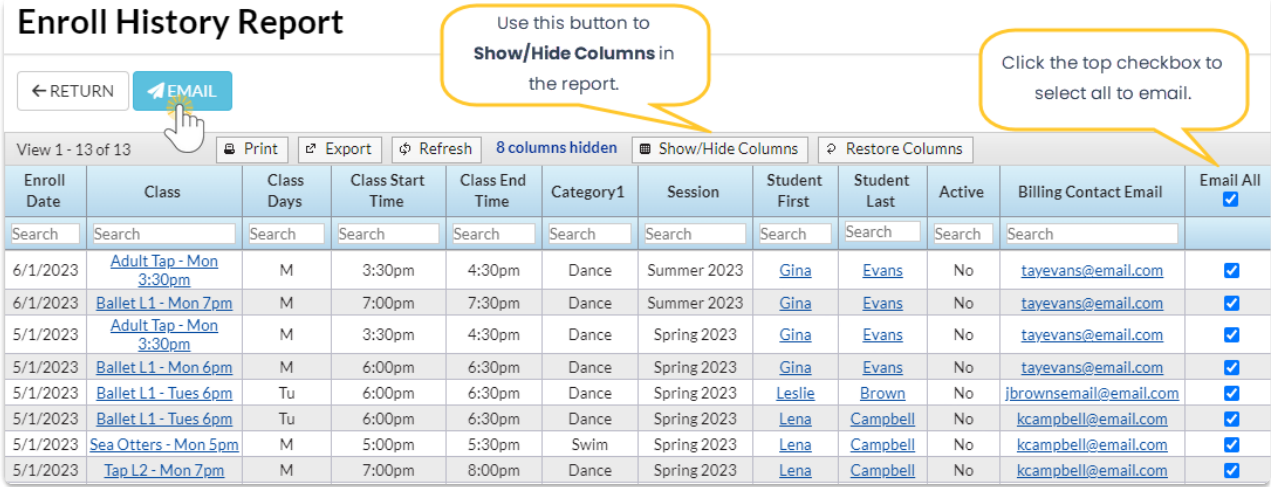

*Note:* Although archived families are included in this report, if there is no email address for the family in the Lead File, they must be restored to the main system, add the email address, and re-archive the

#### family.

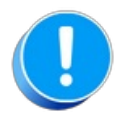

Jackrabbit defaults to tracking absences rather than attendance. If you are set up to track by attendance, this report gives you the option to view the *Last Date Attended*by the students. Refer to **Track Absences or [Attendance](http://trainingstaff.jackrabbitclass.com/help/student-absences-attendance)** for more details.

# Drop History Report

The **Drop History** report lists students who have dropped classes in the time frame designated in the Search Criteria. You can also run this report to show students who have transferred or completed classes.

This report can be found under the**Students** menu >**Student Reports.**

- $\star$  Run the report to identify future staffing needs.
- $\star$  Email to all, or select families directly from the report results, including archived families.
- Includes students archived to the Lead File (after  $11/11/2015$ ) in the report results.

### Search Criteria

To find the classes students dropped, use the**Search Criteria**.

- Select a time frame in the Search Criteria.
- Search for a specific class using the**Search** link (**Dropped from Class**).
- Select **Drops Only**, **Completed Class**, or**Transfers** from the drop-down menu for**Show Drops**.
- Hold down the shift key to select all**Show Drops**, or**Ctrl**to select more than one from a list.

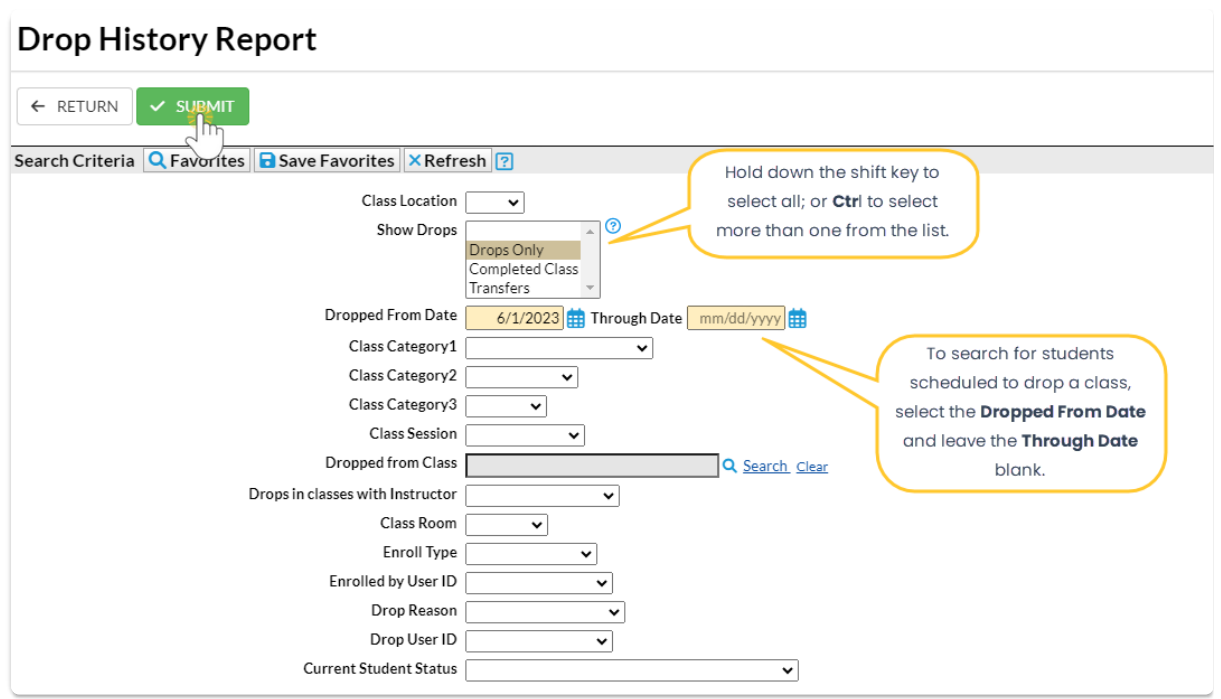

### Report Results

Review the results and use the checkbox in the last column to select the students to email. Use the *Email* button to quickly generate an email to students in the report.**Show/Hide** the columns as needed. In this example, 9 columns are hidden.

- Use the active links in the report to go to a Class, Family, or Student record.
- Click the**Email All** checkbox to select all the students to email.
- Use the**Show/Hide Columns** button to change the columns.

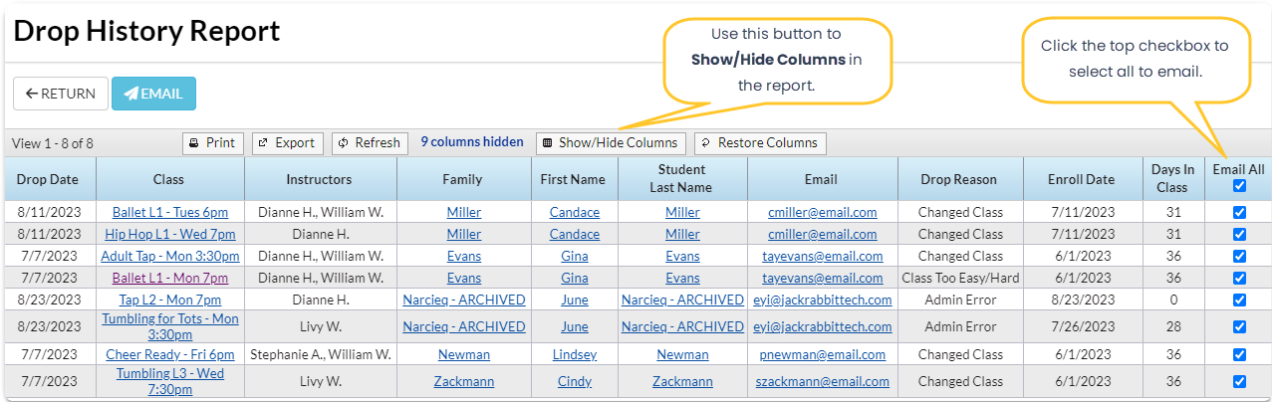

*Note:* Although archived families are included in this report, if there is no email address for the family in the Lead File, they must be restored to the main system, add the email address, and re-archive the family.

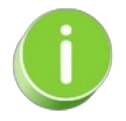

A history of emails sent from this report is kept in the*Family* record,*Misc* tab>*View Sent Emails*for

# Enrollment Snapshot Reports

The Enrollment Snapshot 1 and 2 reports are not historical and only look at**current enrollment at the time the report is generated**. Each creates, in different formats, a snapshot of the current enrollment and includes current revenue (current size x tuition fee) vs. the maximum revenue (max size x tuition fee).

This report is intended to be a quick "snapshot" of your enrollment multiplied by the tuition fee. Any discounts, prorating, fixed fees, etc. are not included in the calculations of this report.

For a detailed look at class or event revenue, we recommend using the**[Class/Event](http://trainingstaff.jackrabbitclass.com/help/rep-fin-class-event-revenue) Revenue Summary Report**.

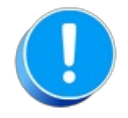

Transfers that have taken place within the selected date range can inflate the enrollment number as it will show as enrollment on the initial class and the transferred class.

#### Jackrabbit

◀ Return

#### **Enrollment Snapshot 1**

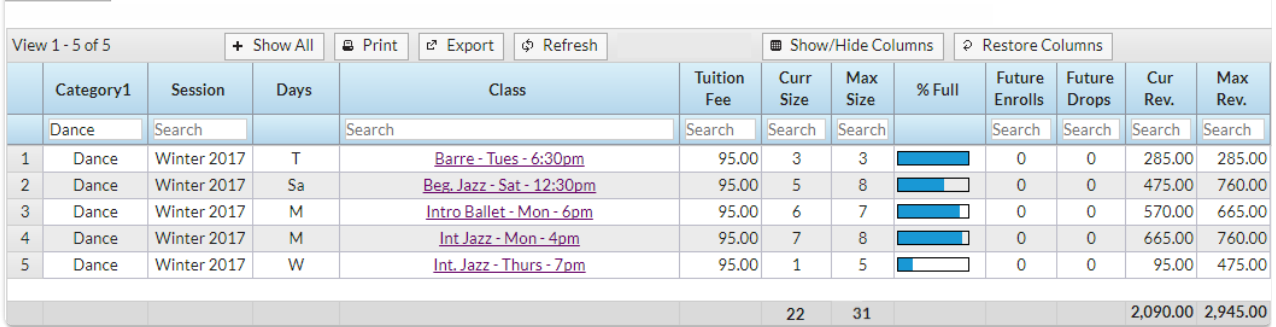

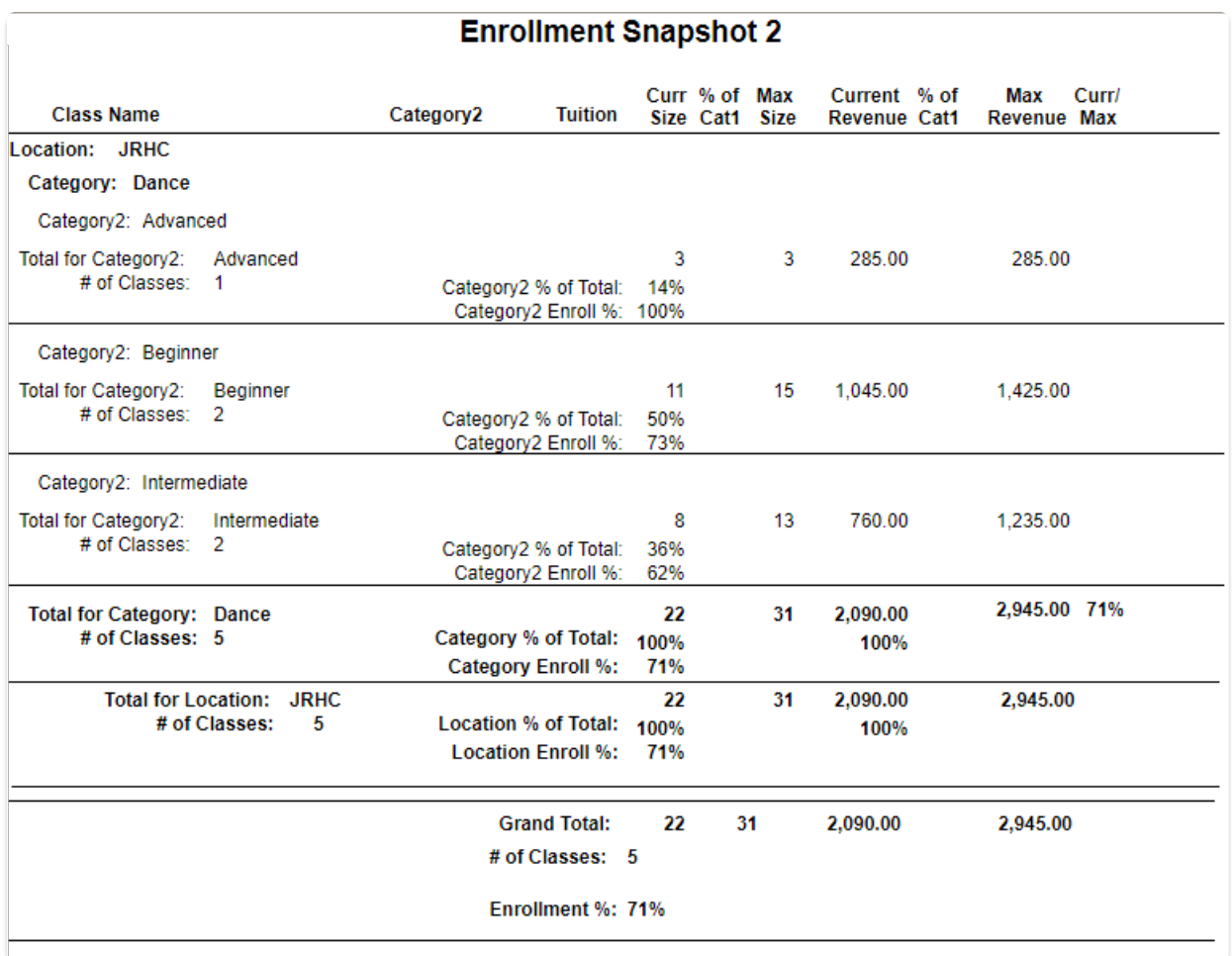

# QUIZ - Lesson #8 - Class Enrollment Management

When you have worked through all of the articles outlined in the lesson, select the Take the Quiz button to be taken to the Lesson #8 Quiz where you can test your understanding of the concepts in this lesson. You will be asked to enter an email address for quiz results to be sent. The quiz includes Review questions.

### Quiz #8 - Class Enrollment Management

# **TAKE THE QUIZ**

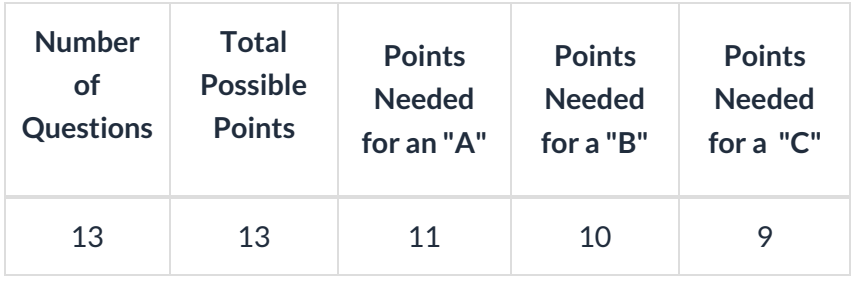

**Return to [Supervisors](http://trainingstaff.jackrabbitclass.com/help/jts-supervisors-managers) and Managers Menu to continue to next lesson**

 **Click here for in-depth training on using reports in Jackrabbit and [enrollment](http://trainingstaff.jackrabbitclass.com/help/jts-lesson-15-enrollment-reports) reports**

**Click here to provide [feedback](https://docs.google.com/forms/d/e/1FAIpQLSfQeFTUoRjVziqjDzn0q1LBJwqO04JKfWB74vaLNYg1FnjQeQ/viewform?usp=sf_link) for this lesson**